# 在WAP371上管理標籤和未標籤的VLAN ID  $\overline{a}$

#### 目標 Ī

VLAN(虛擬區域網)是一組按功能、區域或應用程式進行邏輯分段的終端站,無需考慮使用 者的物理位置。VLAN的屬性與物理LAN相同,但即使終端站不在物理上位於同一個LAN網段 上,也可以對終端站進行分組。

管理VLAN與主交換機介面通訊,其預設VLAN ID為1。可以在您的網路上建立和配置其他 VLAN以根據需要分離流量。裝置上的每個埠都可以配置為中繼埠或接入埠。

主干連線埠可以處理多個VLAN,而存取連線埠只能處理一個VLAN。Trunk埠使用報頭形式的 標籤方法將正確的資料正確傳送到相應的VLAN。相比之下,接入埠會將所有流量作為未標籤 的資訊處理。

對管理VLAN的攻擊可能會危害網路安全,因此建議將管理VLAN更改為除預設設定之外的 VLAN ID。預設情況下,WAP371接入點上的管理和未標籤的VLAN ID均配置為VLAN 1。

本文的目的是在WAP371接入點上配置管理、標籤和未標籤的VLAN ID。

### 適用裝置

·WAP371

## 軟體版本

 $•1.1.2.3$ 

#### 全域性設定 Ξ

步驟1.登入到接入點配置實用程式並選擇LAN > VLAN和IPv4地址。將開啟VLAN和IPv4地址 頁面:

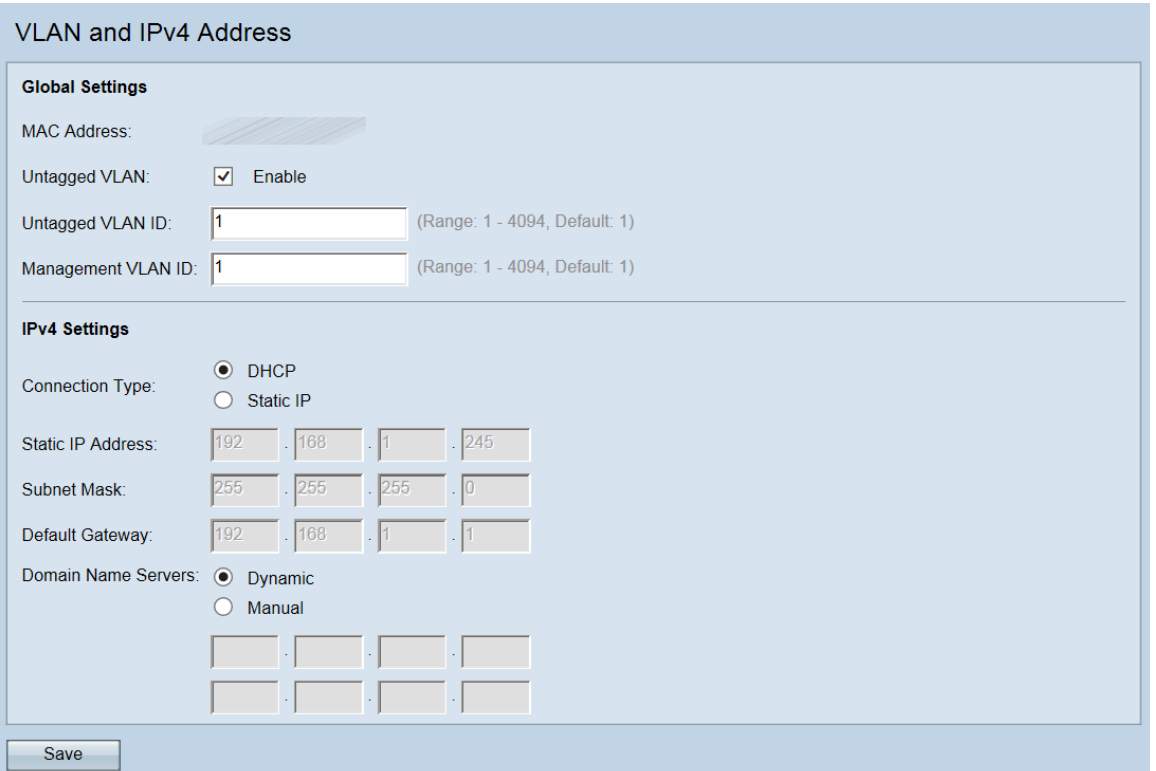

附註:MAC Address欄位顯示WAP371上乙太網埠的MAC地址。WAP371隻有一個乙太網埠 。

步驟2. (可選)若要允許裝置接收未針對VLAN進行標籤的流量,請勾選Untagged VLAN欄位 中的Enable 核取方塊。當WAP的LAN埠連線到另一台裝置的VLAN標籤為未標籤的接入埠時 ,會使用此功能。

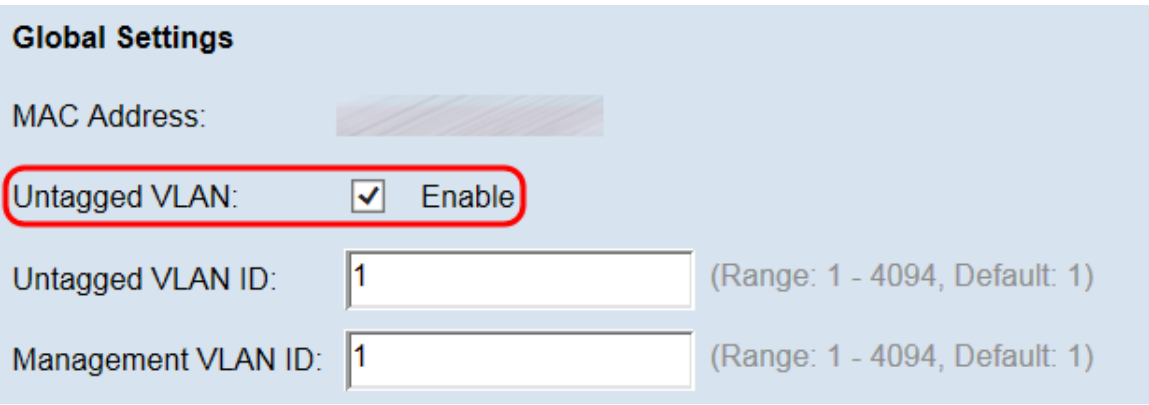

附註:如果沒有啟用未標籤的VLAN,請跳至步驟4。

步驟3.在「Untagged VLAN ID」欄位中,輸入未標籤VLAN的VLAN ID(介於1和4094之間 )。預設ID為1。通過此VLAN的流量將不會使用VLAN ID進行標籤。這應該與存取連線埠上標 籤為未標籤的VLAN相同。

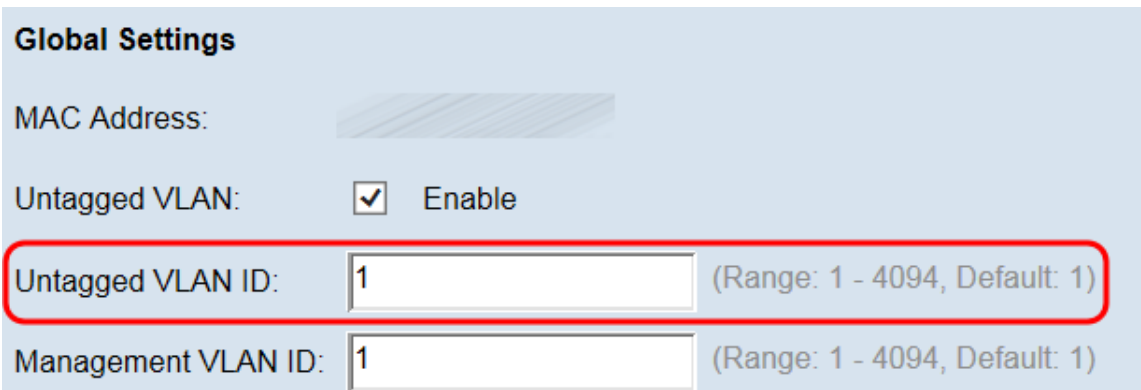

附註:VLAN 1既是預設的無標籤VLAN,也是預設的管理VLAN。如果要將管理流量與未標籤 的VLAN流量分離,請在路由器上配置新的VLAN ID,然後在WAP裝置上使用此新的VLAN ID。

步驟4.在Management VLAN ID欄位中輸入管理VLAN的VLAN ID(介於1和4094之間)。管理 VLAN需要與WAP連線的交換機或路由器上的VLAN相同。出於安全考慮,管理VLAN ID應從 預設值1更改。

附註:在本教程中,我們使用預配置的路由器(VLAN ID為5)作為管理VLAN,不過也可選擇 任何VLAN ID。路由器通過乙太網連線到WAP並啟用了VLAN間路由。

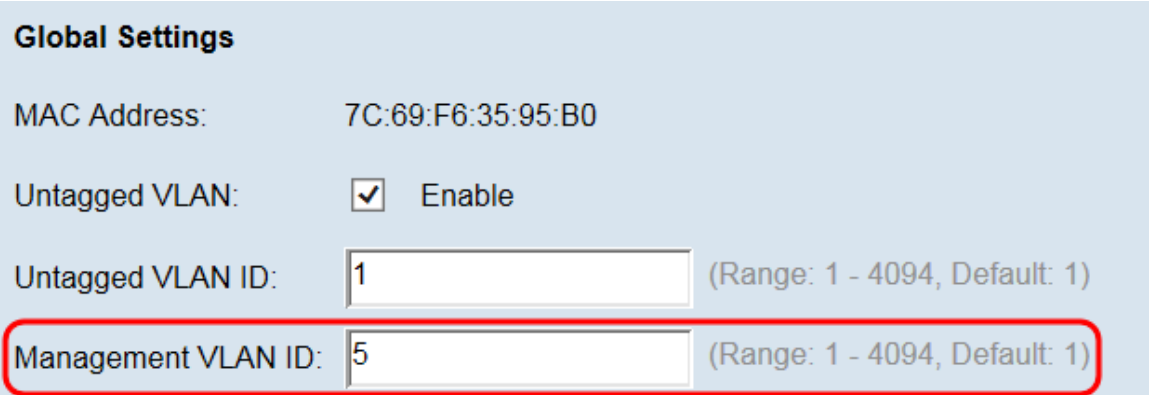

步驟5.按一下Save以儲存設定。

附註:儲存新設定後,相應的進程可能會停止並重新啟動。發生這種情況時,WAP裝置可能 會失去連線。建議您在連線中斷對無線客戶端的影響最小時更改WAP裝置設定。

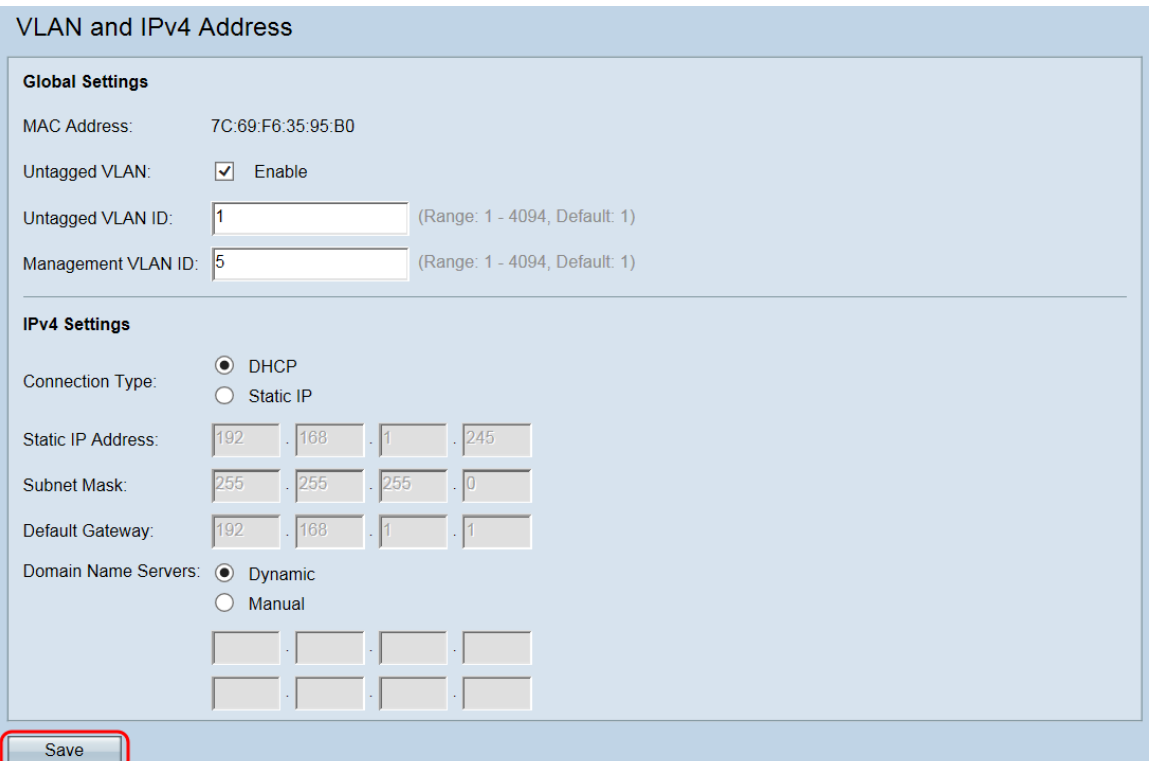

附註:要瞭解有關配置IPv4設定的詳細資訊,請參閱<u>[在WAP371上配置IPv4和IPv6設定](ukp.aspx?vw=1&articleid=5103)</u>文章。